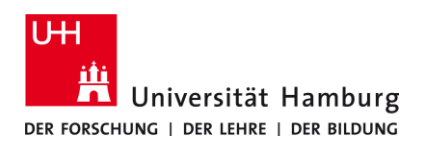

# **UHH-VPN Microsoft Windows - Anleitung**

Version 5.7

Bitte beachten Sie die allgemeinen Hinweise zum VPN-Dienst an der Universität Hamburg, sowie zu den Voraussetzungen zur Nutzung des Zugangs auf der Internetseite:

https://www.rrz.uni-hamburg.de/services/netz/vpn.html

Das Regionale Rechenzentrum bietet den Cisco AnyConnect VPN Client für den VPN Zugang an der Universität Hamburg an. Die derzeit aktuelle Version des Clienten unterstützt die Windows Desktop Betriebssysteme ab Version 8.

Den aktuellen Cisco AnyConnect VPN Client für Windows 10 und 8.1 können Sie von folgender Internetseite herunterladen. Der Download erfordert die Anmeldung mit Ihrer Benutzerkennung (b\*\*\*\*\*\*):

https://www.rrz.uni-hamburg.de/services/netz/vpn/vpn-win.html

## **1. Installation des Cisco AnyConnect VPN Client**

Im Falle eines Betriebssystemupgrades (Wechsel der Version, z.B. von Windows 7 nach Windows 10) oder eines der halbjährlichen Windows 10 Feature-Updates wird empfohlen den Cisco AnyConnect VPN Client zuvor zu deinstallieren und nach dem erfolgreichen Upgrade/Update erneut zu installieren.

- Laden Sie den Cisco AnyConnect VPN Client von der Internetseite des RRZ herunter.
- Führen Sie bitte die heruntergeladene Datei aus.
- Zum Durchführen der Installation bestätigen Sie bitte alle Nachfragen. Ein Neustart des Computers ist nicht erforderlich.
	- ⇨ Windows 10

Das Installationsprogramm legt einen Ordner "Cisco" in der Liste der installierten Programme an.

 $\Rightarrow$  Windows 8.1

Bei der Installation des AnyConnect-Clients wird eine neue Kachel auf dem Startbildschirm angelegt und ein Eintrag im Bereich "Alle Apps" erzeugt.

⇨ Unter Windows 8.1 wird nach der Nutzeranmeldung am System umgehend das AnyConnect Verbindungsfenster angezeigt. Unter Punkt *4. Anpassen der Konfiguration* wird beschrieben wie dies deaktiviert werden kann.

### **2. Aufbau der VPN-Verbindung**

#### **a) Verbindung mit dem Datennetz herstellen**

Bevor Sie sich mit dem AnyConnect VPN Client an dem Datennetz der Universität Hamburg anmelden können, müssen Sie eine Verbindung zwischen Ihrem Computer und dem Internet bzw. dem Netz der Universität Hamburg herstellen. Hierfür gibt es mehrere Möglichkeiten:

- **Zugang über die WLAN Access-Points der Universität Hamburg**. Um den VPN-Zugang der UHH nutzen zu können, müssen Sie eine Verbindung zu einem Access Point der Universität Hamburg über die SSID UHH herstellen. Informationen über die Standorte der Access Points erhalten Sie auf den Internetseiten des RRZ.
- Anschluss des Computers an eine der **öffentlichen, blau gekennzeichneten Netzanschlussdosen der Universität Hamburg**. Informationen über die Standorte der öffentlichen Netzanschlussdosen erhalten Sie auf den Internetseiten des RRZ.
- Verbindung über einen beliebigen Internetprovider, z.B. von zu Hause über DSL oder auch im Internetcafé.

#### **b) VPN-Verbindung**

Die VPN-Verbindung zum Datennetz der Universität Hamburg wird mit dem Cisco AnyConnect VPN Client hergestellt. Im Einzelnen führen Sie bitte folgende Schritte aus:

Cisco AnyConnect VPN Client starten.

- Wenn Sie zum ersten mal eine Verbindung mit dem Cisco AnyConnect VPN Client aufbauen, müssen Sie die Adresse des VPN-Gateways angeben. Diese lautet: *vpn.rrz.uni-hamburg.de.* Anschließend klicken Sie bitte auf den Button "Connect" (Abb. 1a).
- Nachdem der Client eine Verbindung zum Gateway hergestellt hat, werden Sie aufgefordert Ihre Benutzerkennung (b\*\*\*\*\*\*) und das zugehörige Passwort einzugeben (Abb. 1b).

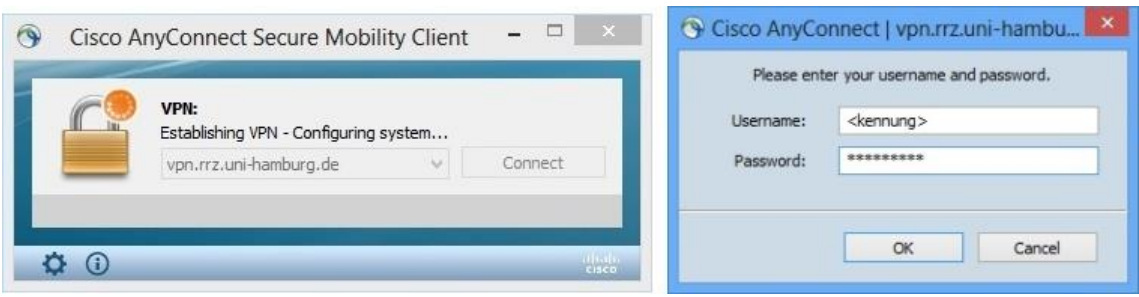

*Abb. 1a: Gateway eintragen Abb. 1b: Nutzeranmeldung*

Nach dem erfolgreichen Aufbau der Verbindung wird für einen kurzen Moment unten rechts über der Taskleiste eine Meldung angezeigt. Das AnyConnect-Client Icon in der Taskleiste zeigt den Status der VPN-Verbindung an (Abb. 2).

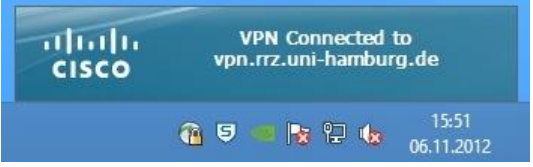

*Abb. 2: AnyConnect-Icon in der Taskleiste*

## **3. Zugriff auf das lokale Netz ermöglichen**

Falls Sie während der VPN-Einwahl auf Ihr lokales Netz zugreifen wollen, nehmen Sie bitte die im Folgenden beschriebene Einstellung vor. **Achtung:** Dies ist ein Sicherheitsrisiko! Sie sollten diese Einstellung auf keinen Fall in Internetcafés vornehmen!

 Klicken Sie mit der linken Maustaste auf das AnyConnect-Client Icon in der Taskleiste und anschließend auf das Zahnrad unten links in dem sich öffnenden Client-Fenster (Abb. 3).

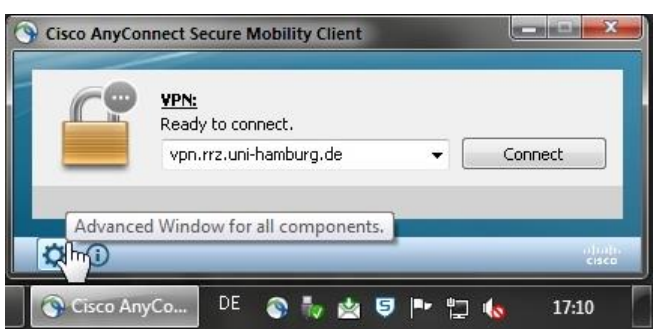

*Abb. 3: Client-Einstellungen öffnen*

• Wechseln Sie zu dem Tab "Preferences" und markieren Sie dann bitte das Feld "Allow local (LAN) access when using VPN (if configured)" (Abb. 4).

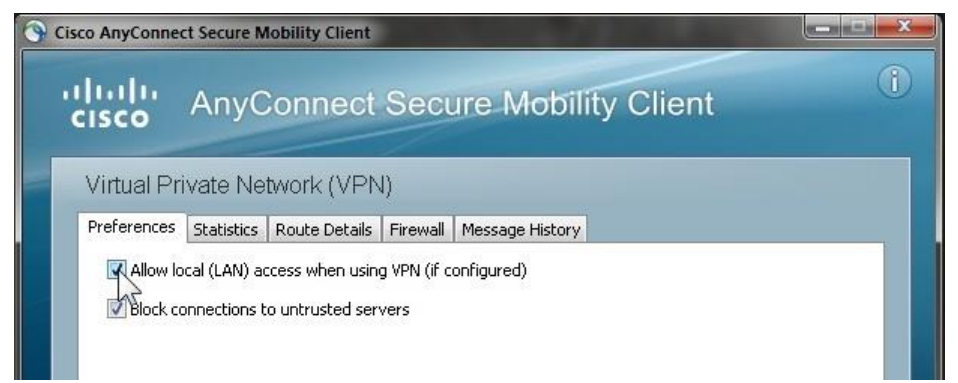

*Abb. 4: Zugriff auf das lokale Netzwerk erlauben*

## **4. Anpassen der Konfiguration**

Das Installationsprogramm des Cisco AnyConnect VPN Client erzeugt einen Autostart-Eintrag in der Windows-Registrierdatenbank, so dass nach jedem Systemstart, bzw. jeder Nutzeranmeldung unter Windows 8.1 und Windows 7 sofort der Client gestartet wird. Zum entfernen dieses Eintrags gehen Sie bitte wie folgt vor:

#### **Windows 8.1**

- Starten Sie den Task-Manager durch gleichzeitiges drücken der Tasten "Strg", "Alt", "Entf" und anschließender Auswahl des Eintrags "Task-Manager".
- Erweitern Sie die Task-Manager-Darstellung durch einfaches klicken auf den Pfeil links neben "Mehr Details".
- Markieren Sie den Eintrag "Cisco AnyConnect User Interface" im Tab "Autostart" und deaktivieren Sie den Eintrag durch einen Linksklick auf den Button "Deaktivieren" unten rechts (Abb. 5).

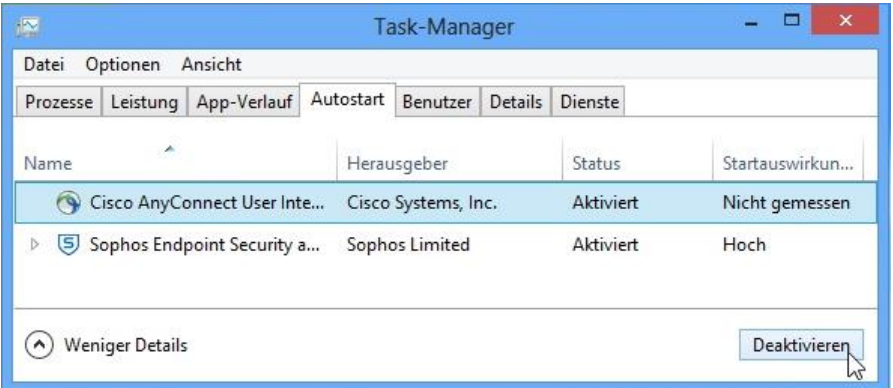

*Abb. 5: Client-Autostart deaktivieren (Windows 8.1)*

#### **Alternative Konfigurationsmöglichkeit für Windows 8.1**

- Laden Sie sich die passende .reg-Datei von der Internetseite des RRZ und führen Sie sie auf Ihrem Computer aus.
- Nach dem Ausführen der Datei ist ein erneutes Aktivieren, analog zu den obigen Beschreibungen nicht mehr möglich.
- Download-Link für Windows 8.1 (64-Bit): https://www.rrz.uni-hamburg.de/de/services/netz/daten/file/stop-ac31-autorun.reg
- Download-Link für Windows 8.1 (32-Bit): https://www.rrz.uni-hamburg.de/de/services/netz/daten/file/stop-ac31-autorun-32.reg